# Apple Certified Teacher Progra

[Become an Apple T](#page-1-0)eacher

## <span id="page-1-0"></span>Become an Apple Teacher

#### **What is it?**

Self-Paced training for learning the Apps (programs) that come with the MacBook and

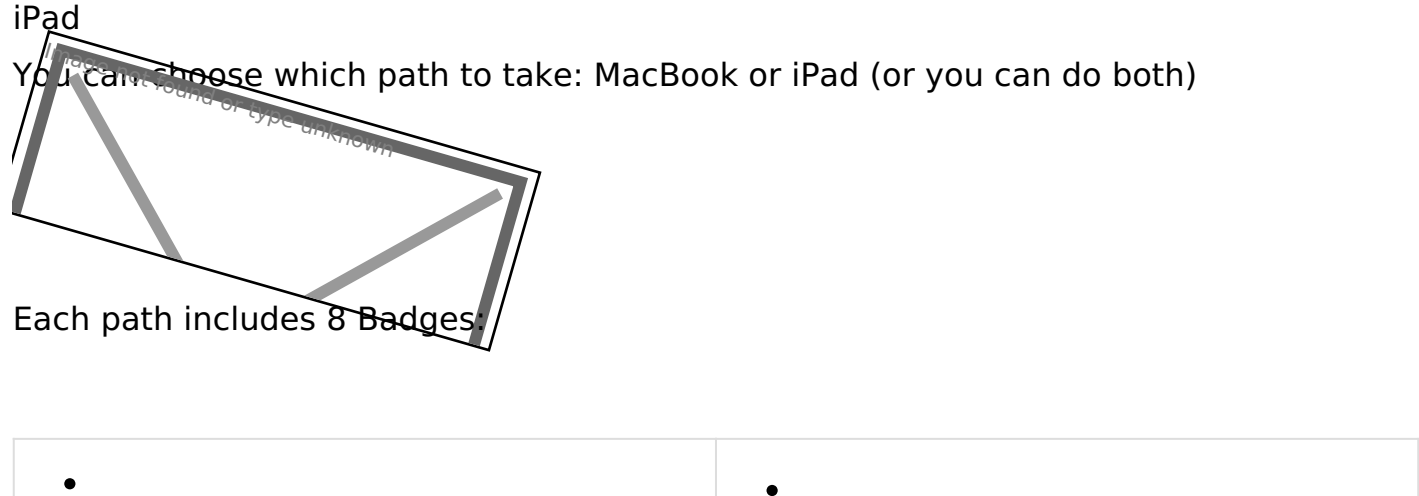

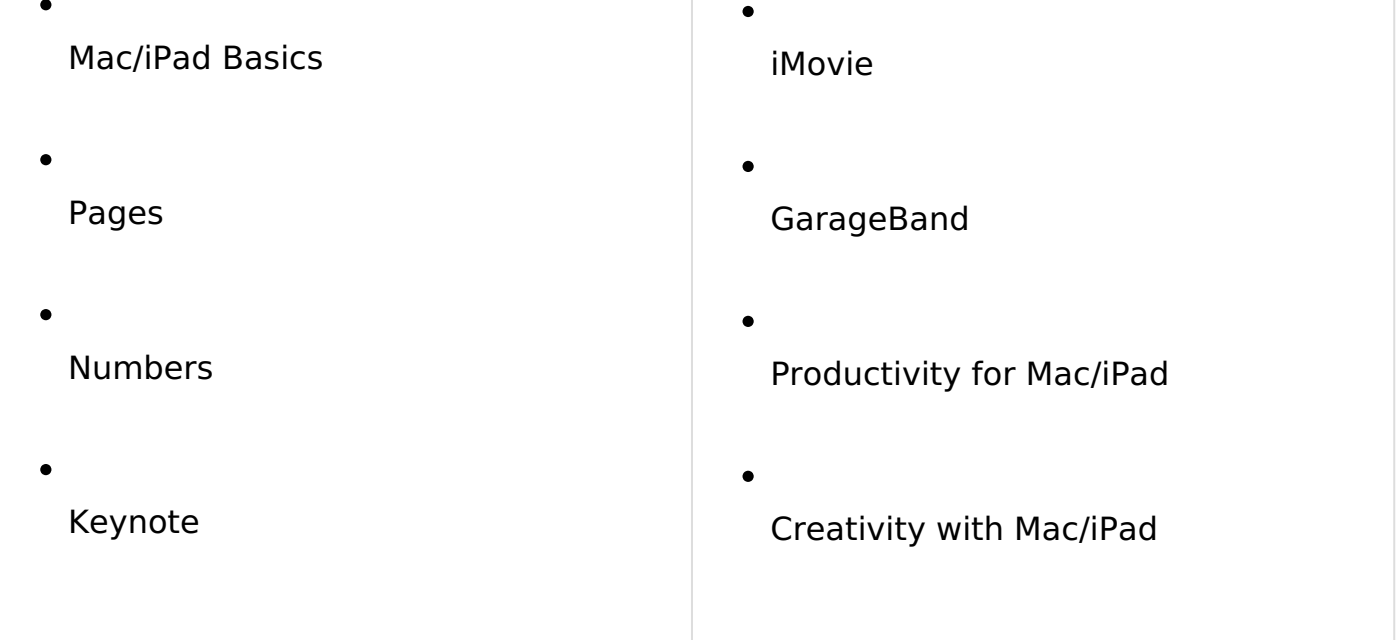

### **Getting Started**

**First - Teacher must have an Apple ID** - use the one you use with your teacher iPad (preferably one with your ISS email)

If you don t have one, you can create one from this Apple all it requires is name, email, pw, birthdate, and 3 security email to verify - enter passcode)

[https://appleid.apple.com/account#!&](https://appleid.apple.com/account#!&page=create)page=create

Or you can create one on your iPad: [https://docs.google.com/document/d/1YExQnwOWUY](https://docs.google.com/document/d/1YExQnwOWUY2L9P5vIUMHHK607-X3n_FLMwlGb3pes_U/edit)2L9P5v X3n FLMwlGb3pes U/edit

If you have an ISS Apple ID but can t remember the password:

Go herbettps://appleid.apple.com/#!&pagemed=slightin for got Apple or password right below the text box

Put in the Apple ID (it should be your entire email address)

Then continue and it will give you the option to send you a your password.

If you already have an Apple ID and you know the password: You are ready to get started!

#### Now What?

You will return to the Apple Teacher site and sign in with you [https://appleteacher.a](https://appleteacher.apple.com)pple.com

It may send you a confirmation email

You will see tons resources here for you!

**Collections** - decide whether you want to start with Badges for Mac or iPad make your selection

 $\circ$ 

 $\bullet$ 

You will see icons for each of the 8 badges required to become certified.

 $\circ$ 

Click on one of the badge icons - click the word VIEW on the window and it will lead you to the iBook or the online help

Download the iBook that goes with each app/badge - go through the book - then take the quiz for that particular tool. *You can download the iBook on an iPad AND on the MacBook*

**The Quiz** is linked on the lower half of the page on the website.